# Google 2 段階認証 設定方法

Gmail をメーラーなど pop で受信する場合は 2 段階認証の設定を推奨しています。2 段階 認証の詳しい説明は下記 URL をご参照ください。 <https://www.google.com/landing/2step/>

本資料では

- ・2 段階認証の設定を有効にする
- ・2 段階認証が有効になった状態での、他端末でのログイン方法
- ・pop で受信するアプリケーション固有のパスワードを生成する
- ・2 段階認証の設定を有効にする

の手順について記載しています。

## 1 2 段階認証の設定を有効にする

1.1 ご自身の Google メールアカウントにログインします。

https://mail.google.com/a/xxx.teikyo-u.ac.jp/ ※xxx の箇所は各ドメイン

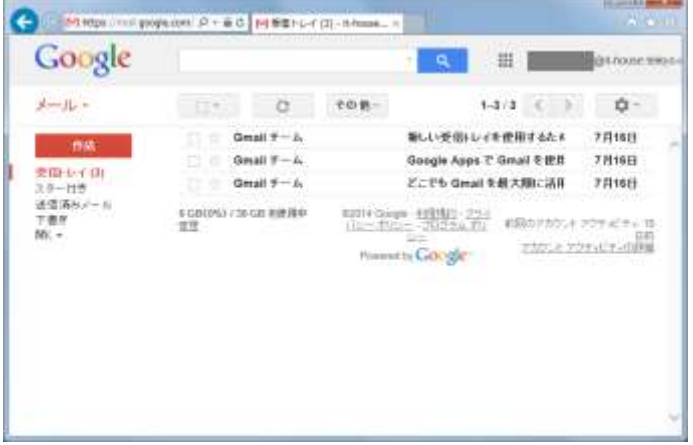

1.2 画面右上に表示されている、自身のメールアドレスをクリックし、「アカウント」 をクリックします。

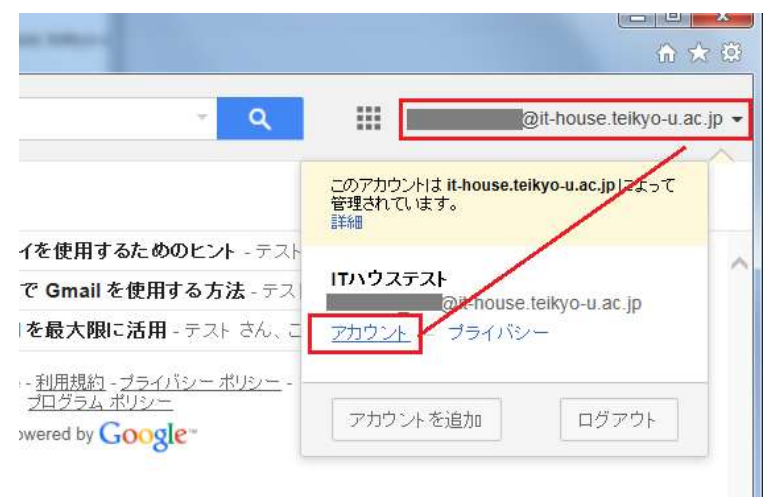

1.3 セキュリティの項目を選択し、パスワード欄にある「2 段階認証プロセス」の 「設定」をクリックします。

Google

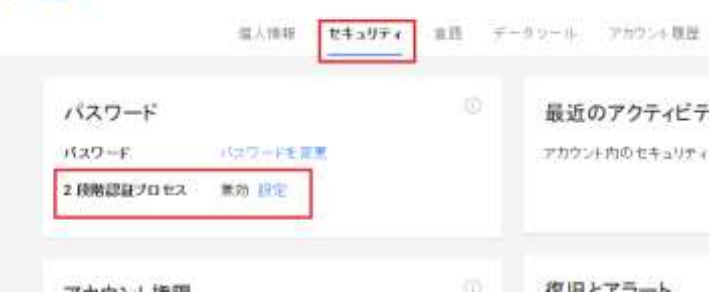

1.4 2 段階認証プロセスの説明が表示されるので、画面右側の「設定を 開始」をクリックします。

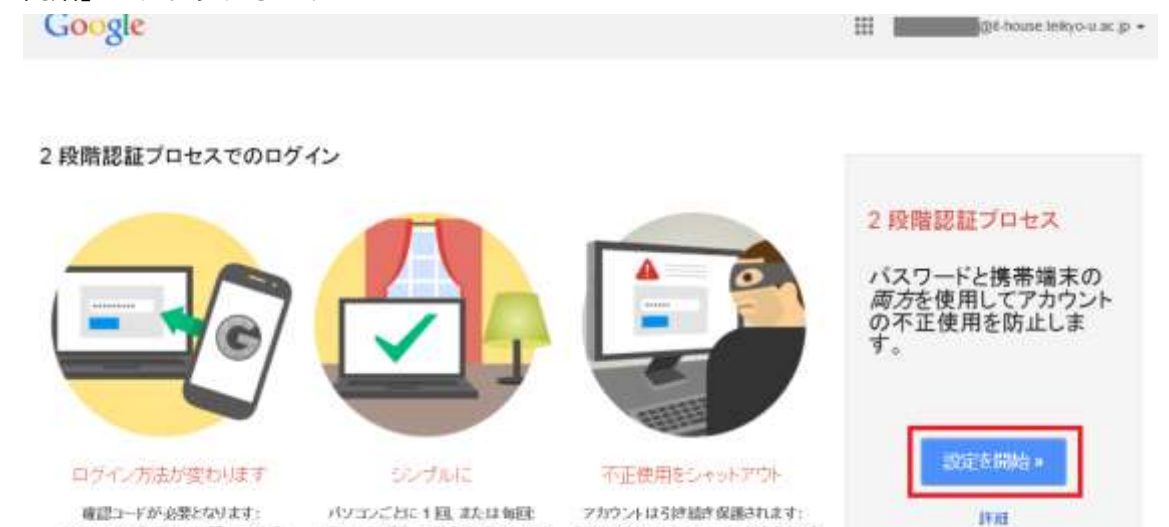

||唯はユーチリ 安全なサメリー - ハンコン、ロート社、本社は単語、アカメントは 3.800ml 3.800ml - サーバ 他のパ<br>バスワードの人力街上をはコードを人 - ログインする協に、種皮のパンコンでは - あなたびには 2.900ml - サーバ 他のパ<br>カルます。このコードは、テキスト、音声 - コードの人力を看相するように陸室でき - メロンかに(日分のフカウントにログイ 通話、モバイルフプリで取得できます。  $2.7$ . ンしようとすると、コードの入力が求めら れます。 1.5 まず 2 段階認証の時に使用する確認コードを受け取るための方法と携帯端末の

設定を行います。確認コードの受け取りはメール又は音声通話を選択できます。 お好きな方をお選びください。

#### ■メールでの受け取り方法

A) 「コードの受け取り方法」で「テキストメッセージ(SMS)」をチェックし、 その後で携帯のメールアドレスを入力しご利用の携帯キャリアに合わせて ドメイン名を選択して下さい。そして「コードを送信」ボタンをクリックし て下さい。携帯端末を設定する

ö  $\ddot{a}$ どの電話番号にコードを送信しますか? 信頼できないパソコンや端末からログインすると、お使いの携帯端末に Google から教学の<br>コードが送信されます。 携帯電話のメール アドレス  $\overline{\mathbf{v}}$ \* このアピレコは、アカウントのセキュリティ保護  $\bullet$ @ docomo.ne.jp コードの受け取り方法 ●テキストメッセージ(携帯電話のメール) ○音声通話  $-00$ 

B) 入力した携帯電話のメールアドレス宛てに確認コードが記載されたメール が「noreply@google.com」より送信されてきます。

メールは数分以内に送られてきますが、届かない場合は迷惑メール対策設定 などがされていないか、確認してください。  $\overline{\mathbf{v}}$ 

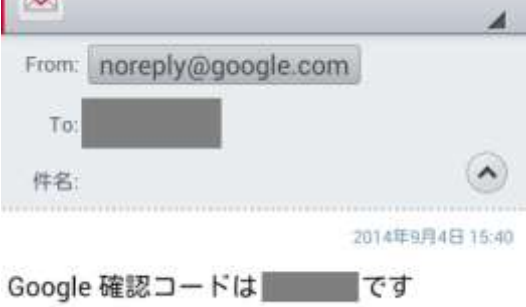

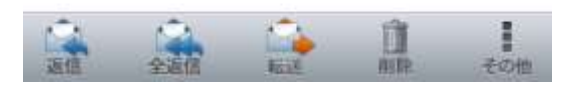

C) 確認コードを入力し、「確認」ボタンをクリックします。次の画面が表示さ れることを確認します。

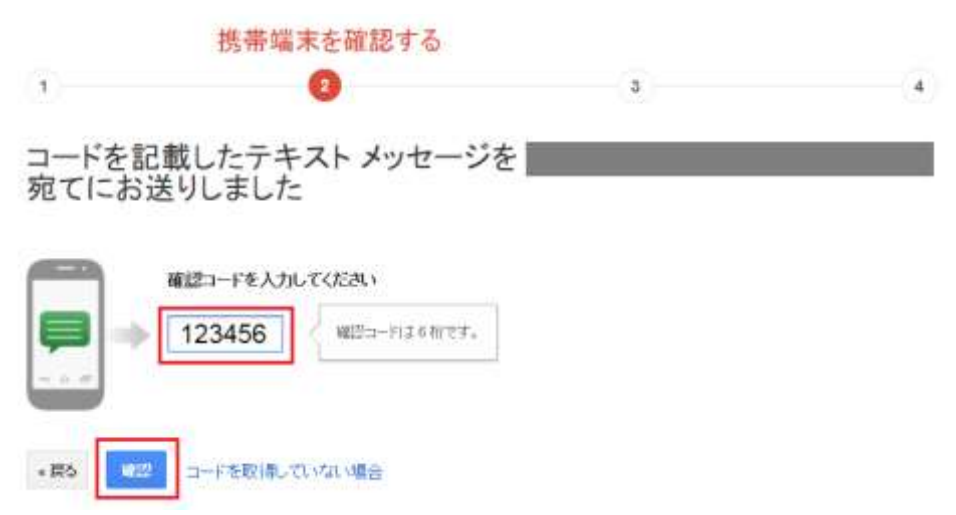

■音声通話での受け取り方法

- A) 「コードの受け取り方法」で「音声通話」をチェックし、その後で電話番号を入 力して下さい。そして「コードを送信」ボタンをクリックして下さい。入力した 電話番号に非通知で着信があります。
- B) 電話に出ていただくと確認コードが自動応答で再生されます。

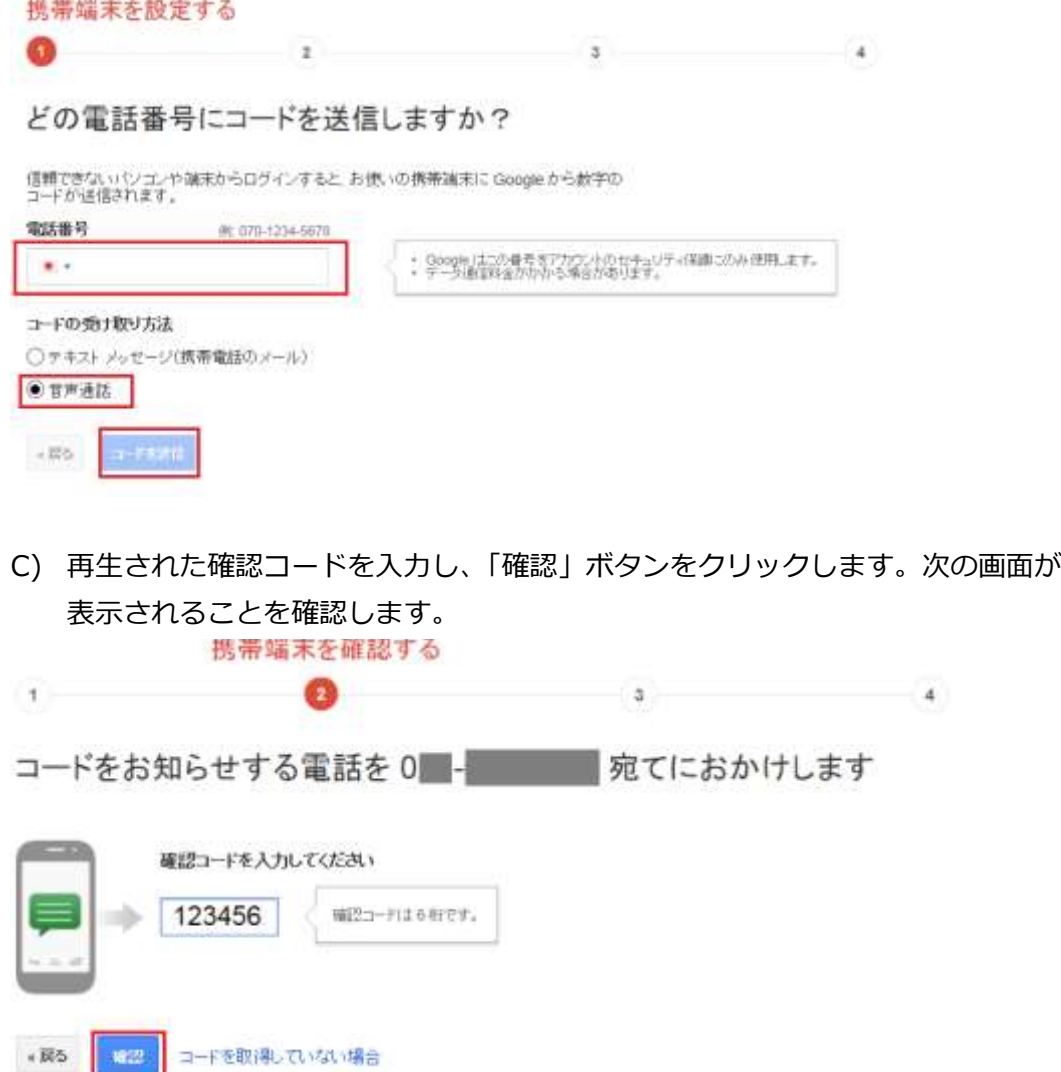

1.6 正しい確認コードが入力されると、以下画面が表示されます。

この画面で「このパソコンを信頼できるパソコンとして登録する 」にチェック をすると現在使用されているパソコンが信頼できるパソコンとして保存されま す。その場合、このパソコンからは 2 段階認証を行なわなくても通常のユーザー 名とパスワードによる認証だけでログインが可能となります。他の人のパソコン を借りて設定している場合や、常に 2 段階認証を行なうようにする場合はチェッ クを外して下さい。

※ 設定は Cookie に保存されます。よって同じパソコンでもブラウザが異なれば 2 段階認証によるコードの入力が必要となります。また Cookie を削除されると 「信頼できるパソコン」の設定は削除されます。

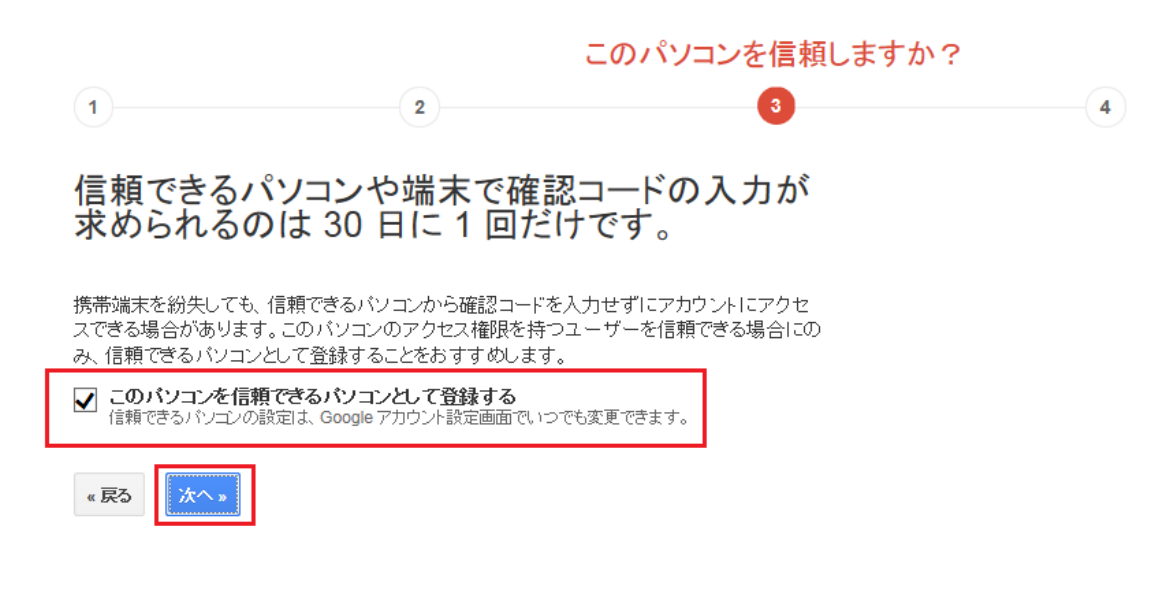

1.7 最終確認画面が表示されますので、「確認」をクリックします。

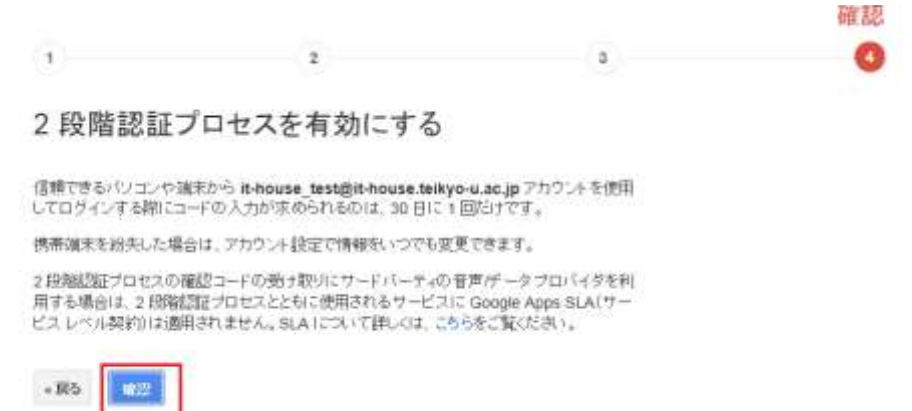

1.8 2 段階認証プロセスの画面が表示されます。これで設定は完了し、対象の Google アカウントで 2 段階認証が有効となりました。

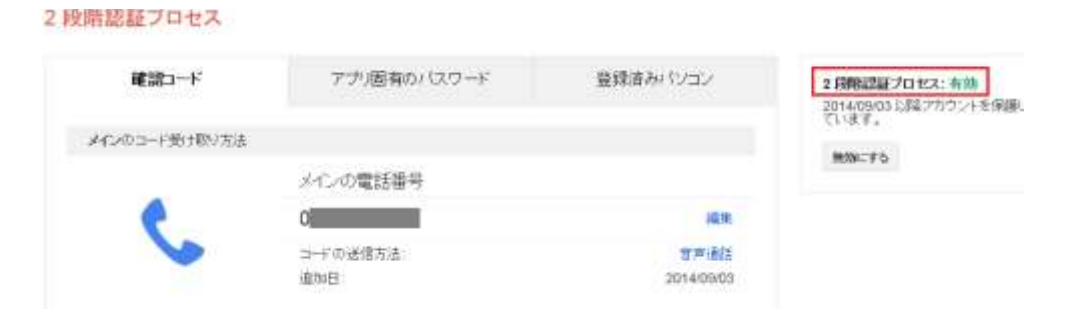

## 2 2 段階認証が有効になった状態での、他端末でのログイン方法

2 段階認証が有効の状態で、認証されていない端末でのログインする場合、再度確認コ ードが発行されます。その際の説明をします。

- 2.1 メールシステムへアクセスし、ログイン ID(メールアドレス)、パスワードをそ れぞれ入力します。
- 2.2 2 段階認証のプロセスとして確認コードの入力を求められます。

※確認コードは 2 段階認証の設定時に選択した受け取り方法で通知されます。 「音声通話」を選択した場合には登録した電話番号宛てに電話があり、自動応答 メッセージで確認コードが流れます。「テキストメッセージ」を選択した場合に は登録したメールアドレス宛てに確認コードが含まれるメールが送信されてき ます。

2.3 電話又はメールにて通知があった確認コードを入力して下さい。入力が終わった ら「確認」をクリックして下さい。

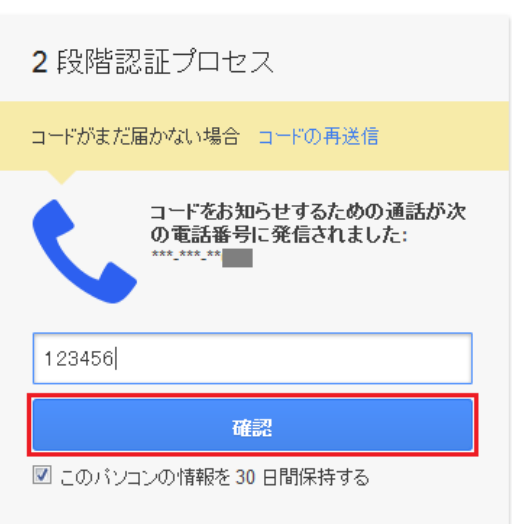

Google

「このパソコンの情報を 30 日間保存する | にチェックをした状態でログインに 成功すると、このパソコンは信頼できるパソコンとして保存され次回からは確認 コードの入力が不要となります。

2.4 確認コードを受け取るためのバックアップ用電話番号などを登録していない場 合は次のような画面が表示されることがあります。今回は省略しますので「後で 通知」と書かれたリンクをクリックしておいて下さい。

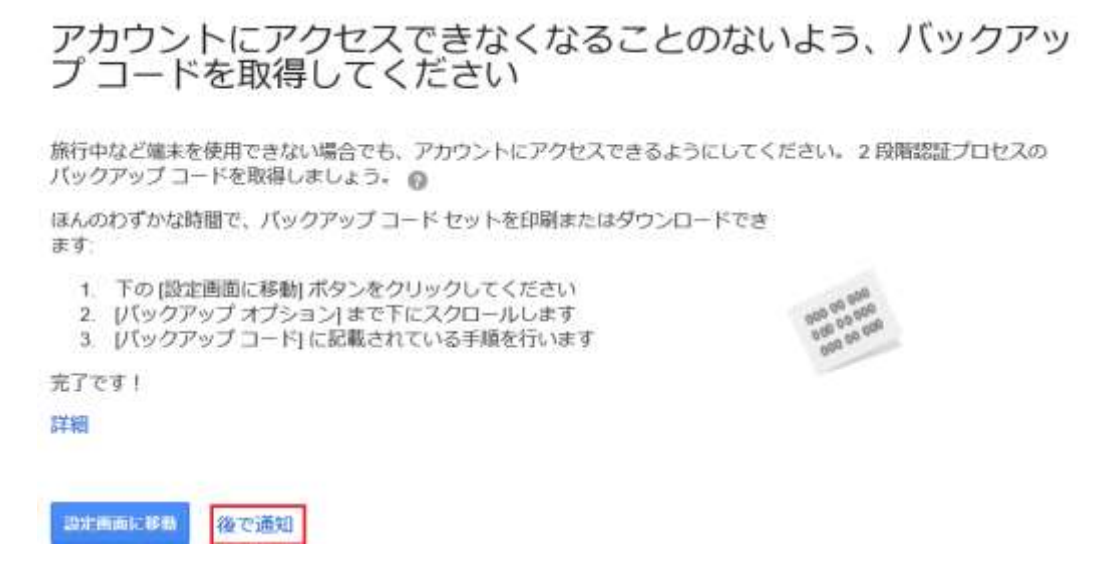

2.5 メールシステムへのログインが完了しました。

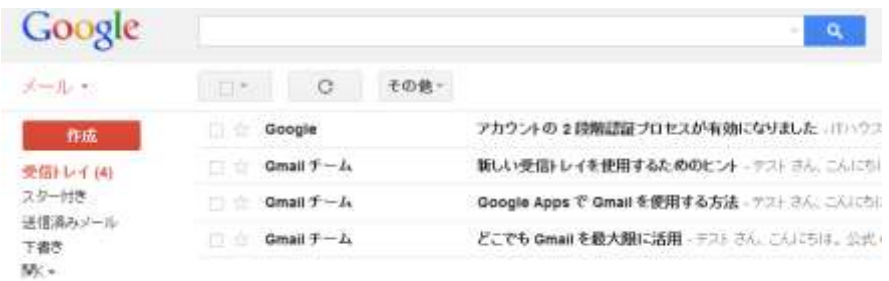

このように 2 段階認証が有効になっている場合、(1)ユーザー名とパスワードでログイ ン、(2)確認コードを取得して入力、という 2 段階のログイン作業が必要となります。 確認コードをどのように取得するのかは、事前に設定した電話番号やメールアドレス になります。また、Android や iPhone などのスマホアプリを使って確認コードを取得 できますが、本資料では省略させていただきます。

#### 3 アプリケーション固有のパスワードの取得

Google アカウントにアクセスする一部のアプリケーション(携帯端末の Gmail や Outlook など)では、確認コードの入力を求められません。このようなアプリケーシ ョンを使用するには、確認コードを使用せず、通常のパスワードの代わりにアプリケ ーション固有のパスワードを入力します。アプリケーション固有のパスワードが必要 な一般的なアプリケーションや端末は次のとおりです。

- ・POP/IMAP メール クライアント(Outlook、Mail、Thunderbird など)
- ・スマートフォンの Gmail や Google カレンダー
- ・Windows Mobile や iPhone 用の ActiveSync
- ・YouTube モバイル

通常、アプリケーション固有のパスワードは、2 段階認証プロセスを有効にした後で、 アプリケーションや端末ごとに 1 回だけ入力すれば済みます。

2.1 2 段階認証に関する設定画面を表示します。画面右上に表示されている、自身の メールアドレスをクリックし、「アカウント」をクリックします。

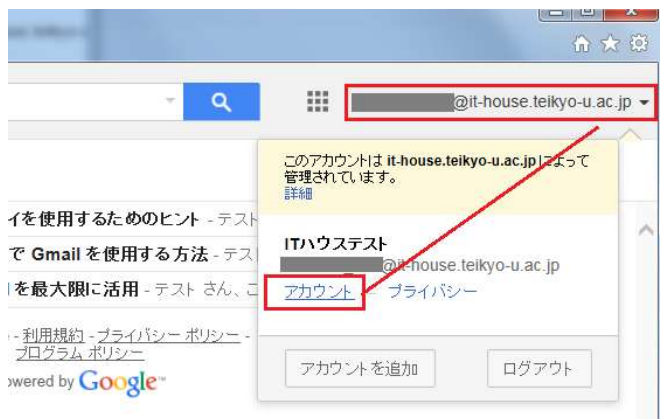

2.2 「セキュリティ」の項目の「2 段階認証プロセス」から「設定」をクリックしま す。

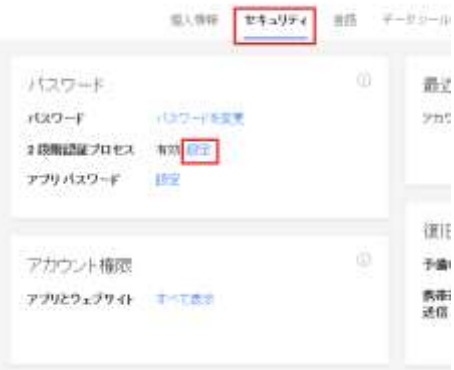

2.3 「アプリ固有のパスワード」タブをクリックします。画面下部の「アプリケーシ ョン固有のパスワードの管理」と書かれたリンクをクリックします。この際、再 度パスワードを求められる場合がありますので入力してください。 2段階認証ブロセス

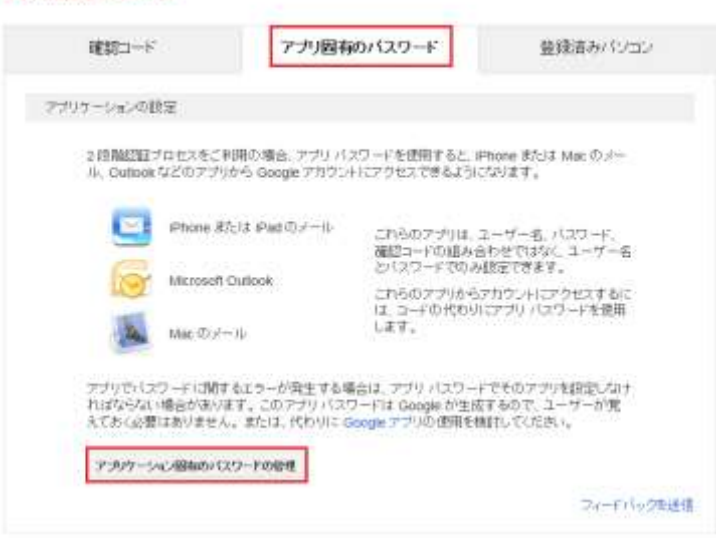

2.4 アプリケーション固有のパスワードは使用するアプリケーション毎に作成しま す。今回は「Windows パソコンのメール」を選びました。 選択肢には「その他(名前を入力)」もあり、自分で名称を設定することもでき

ます。名称を入力したら「生成」をクリックします。

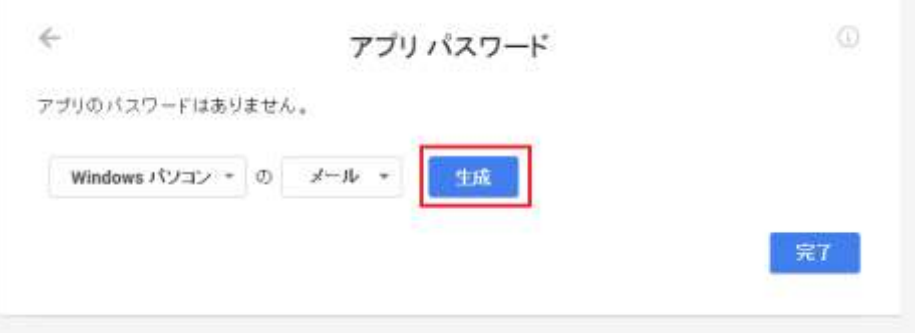

2.5 アプリケーション用のパスワードが生成されました。パスワードは各アプリケー ションで今まで Google アカウントのパスワードを入力していた箇所に代わりに 入力して下さい。2 段階認証を有効にした後でもアプリケーションから Google サービスが利用できるようになります。

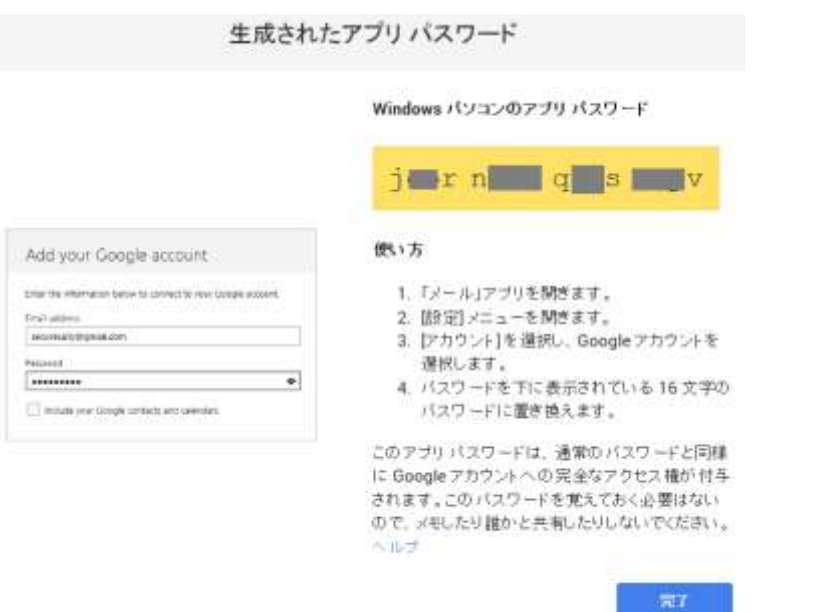

2.6 生成されたパスワードは次のように一覧で表示されます。アプリケーション毎に 複数生成することができます。また、使用しなくなったパスワードは速やかに「取 り消し」をクリックして破棄することをおすすめします。

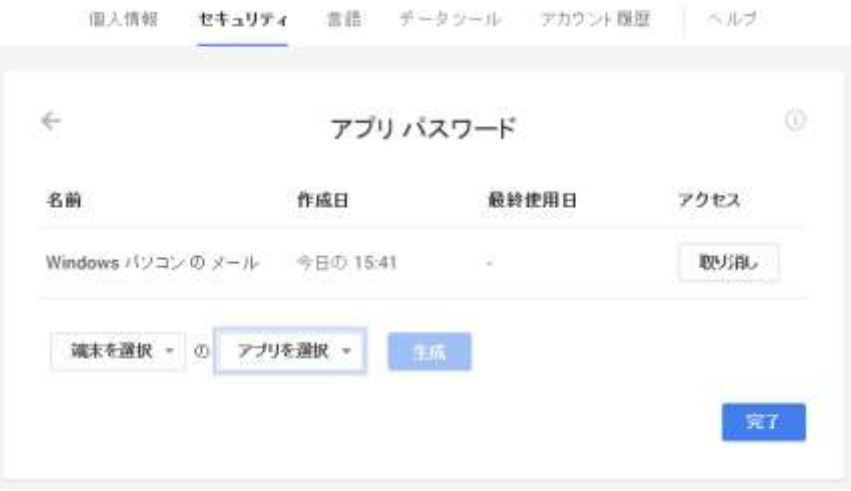

## 3 2 段階認証設定を無効にする

3.1 2 段階認証はいつでも無効にすることができます。 2 段階認証に関する設定画面を表示します。画面右側に 2 段階認証が有効かどう か表示されています。無効にされる場合は「無効にする」と表示されたリンクを クリックして下さい。

#### 2段階認証プロセス

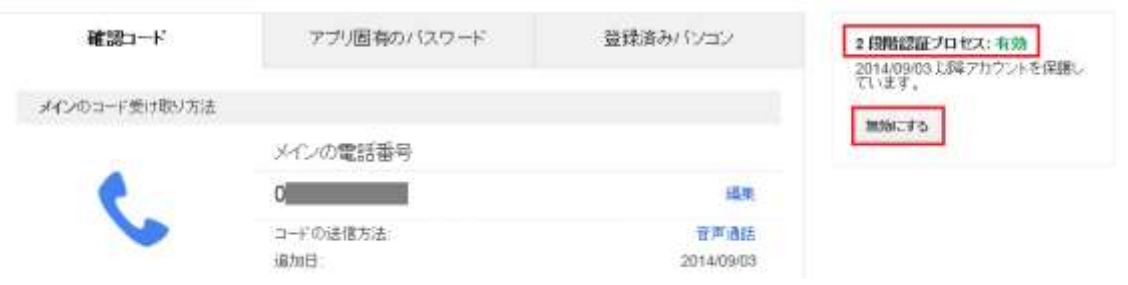

3.2 無効化の確認画面が表示されます。2 段階認証を無効にして宜しければ「無効に する」ボタンをクリックして下さい。2 段階認証が無効となります。(「2 段階認 証プロセスの設定も消去する」にチェックが入っていると確認コードなどを取得 するために設定した電話番号などの情報も全て消去されます)。

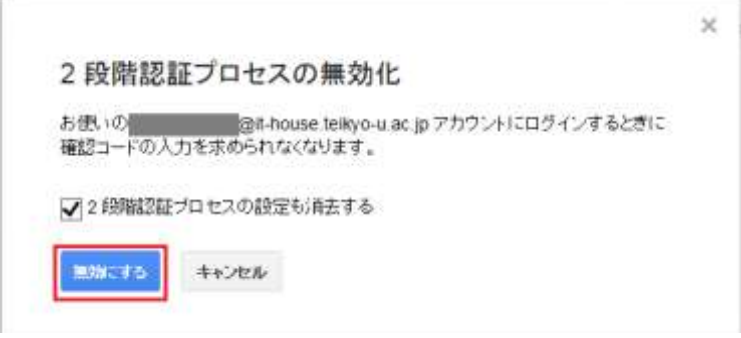

以上で 2 段階認証の設定が無効になりました。